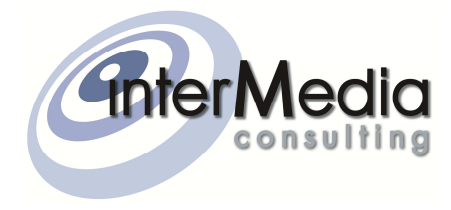

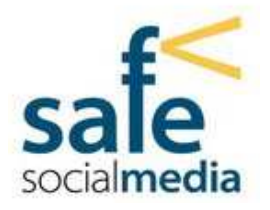

# Stop violence on social media

### Guida alla consultazione del database

**Reynaldo Rivera, Manuel Villalobos, Yuriy Zacchia Lun 21/06/2011** 

Questo documento ha lo scopo di illustrare la struttura del database con le informazioni sulla raccolta di articoli scientifici e guide educative relative al progetto "Stop violence on social media"

# Sommario

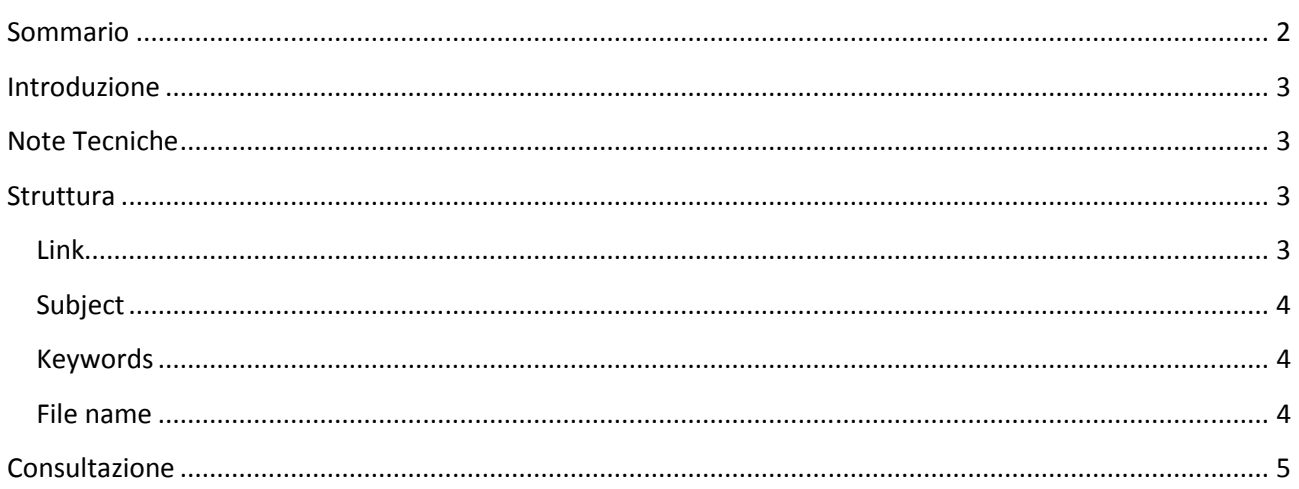

### Introduzione

Il progetto "*Stop violence on social media*" mira a sensibilizzare ragazzi, insegnanti e genitori di cinquanta scuole italiane e spagnole all'uso sicuro e consapevole dei social media. Al sostegno del programma è stata creata una **raccolta di articoli scientifici e guide educative** scritte da professori, ricercatori ed insegnanti più autorevoli. I principali argomenti trattati riguardano i pericoli e le potenzialità dei social media, con una particolare attenzione alle varie forme di violenza mediatica ed il suo impatto sugli adolescenti. Alcune **parole chiave** sono: internet e sicurezza elettronica; web 2.0 e le reti sociali, ad esempio *Facebook* e *MySpace*; televisione, videogiochi, chat, messaggistica istantanea e alfabetizzazione digitale; violenza, aggressività ed ostilità, bullismo, pornografia, abuso sessuale, e così via. Per poter muoversi facilmente in mezzo alle varie tematiche, il materiale proposto è stato catalogato ed inserito all'interno di un **database**. In questo modo è possibile **cercare velocemente** le pubblicazioni d'interesse non solo in base al titolo, a volte fuorviante, ma anche a seconda della lingua, autore, anno di pubblicazione e soprattutto tramite le parole chiave.

### Note Tecniche

Il database si chiama "**Safe Social Media Database.mdb"**. È stato creato con Microsoft **Access** 2007 in formato file di Access 2002 – 2003 per essere compatibile anche con le versioni precedenti del programma.

### Struttura

Il materiale catalogato nel database riporta le seguenti informazioni:

- 
- 
- 
- 
- 
- 
- 
- 
- 
- Pages **Numero** di **pagine**
- 
- 

#### **Link**

Il collegamento ipertestuale è il modo più veloce per accedere al materiale di interesse: basta cliccare sopra per essere indirizzati alla pagina web dove è si trova il file.

3

- ID Numero **identificativo** del record all'interno del database
- Link  **Collegamento ipertestuale** al file per poter visualizzarlo o scaricarlo
- Title **Titolo** della pubblicazione
- Author  **Autore** della pubblicazione
- Subject  **Argomento principale** della pubblicazione
- Keywords **Parole chiave**, aiutano a capire quali sono gli argomenti trattati
- Language  **Lingua** in cui è stata scritta la pubblicazione
- Data/ Resource Specifica se si tratta di **dati** oppure la pubblicazione è una **risorsa**
- Year **Data** della pubblicazione, a volte è approssimativa
- 
- File Name Il **nome** con il cui il **file** è stato salvato
- 

#### **Subject**

Gli argomenti principali sono stati suddivisi nelle seguenti categorie:

- o Violence Si parla in primo luogo di **violenza** ed aggressività
- o Technology Vengono discussi le nuove **tecnologie** ed i **media**
- o E-safety **Rischi** associati ai nuovi media e **sicurezza** elettronica
- o Digital literacy **Alfabetizzazione digitale** e come promuoverla
- o Social networking sites **Reti sociali** come *Facebook* e *MySpace*
- o Video games **Videogiochi** e dintorni
- 
- o Bullying **Bullismo**, *cyberbullying* e come contrastarli
- o Pornography/abuse Materiale **porno**grafico, *sexting*, **abuso sessuale**
- o Evaluation **Valutazione** e ricerca valutativa
- 
- o Various Tutto il materiale che non rientra nelle categorie precedenti

#### **Keywords**

Le parole chiave rappresentano il cuore del database. Permettono di capire quali sono gli argomenti trattati nello specifico. Ad esempio, il libro "Videogiochi e Minori. Miti, Valori e Modelli di Comportamento" di Pierangela Ghezzo riporta le seguenti parole chiave: "videogiochi, valori, generi, apprendimento, rete, realtà, pregiudizi, iperrealismo, violenza, aggressività, rischi, adattamento cognitivo, minori, tutela, sistema PEGI, normativa comunitaria, legislazione, salute, mediazione culturale". Questo libro incentrato su videogiochi è molto diverso dall'indagine di Livia Tosi "Minori in videogioco", dove i *keywords* sono "media, minori, gioco, ore, violenza, studi, maschi, dipendenza". Con la scelta opportuna delle parole chiave si riesce a trovare il materiale molto focalizzato sull'argomento di ricerca.

#### **File name**

Il nome del file è stato scelto in maniera da riportare le informazioni sull'ID, titolo della pubblicazione, suo autore e precisare se si tratta di un dato o della risorsa. Ad esempio, il file con il nome:

008-minori\_videogioco-tosi-d.pdf

è riferito all'ottavo record nel database, titolo: "Minori in videogioco", autore: Livia Tosi, è un Dato.

## Consultazione

Il modo più efficace di fare le ricerche all'interno di un database è tramite cosiddette *query*, ovvero le interrogazioni di un database nel compiere determinate operazioni. Una volta aperto il database, andando sulla scheda **Crea** della barra multifunzione, nel gruppo **Altro**, si sceglie **Struttura Query:**

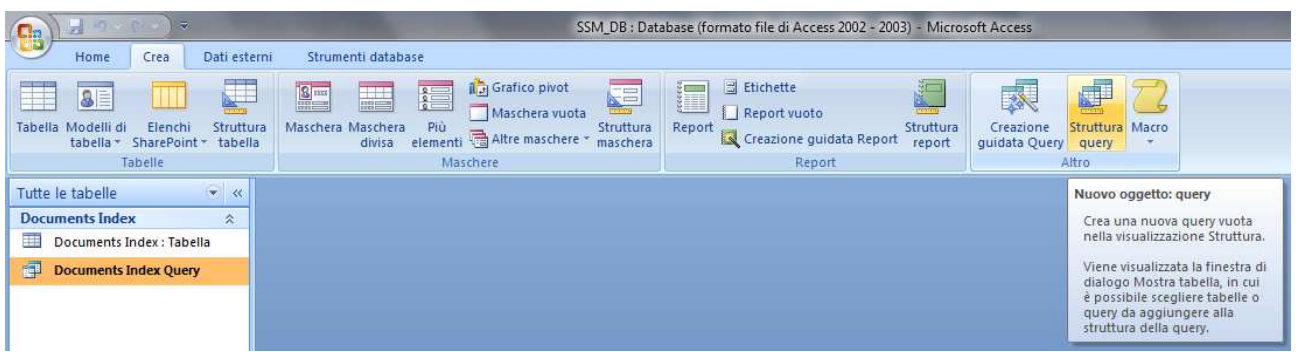

#### Si apre la finestra **Mostra tebella**.

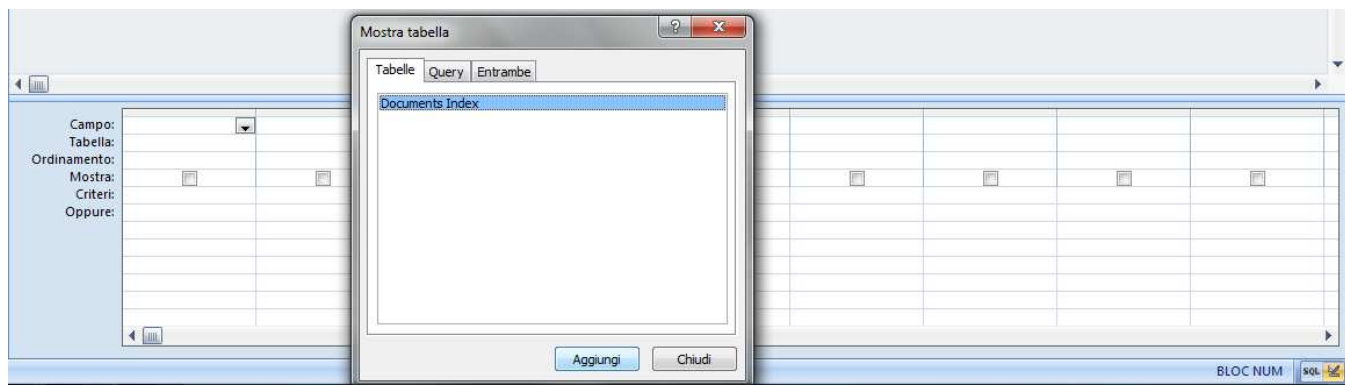

Basta cliccare su **Aggiungi** e poi **Chiudi** per arrivare alla schermata di lavoro:

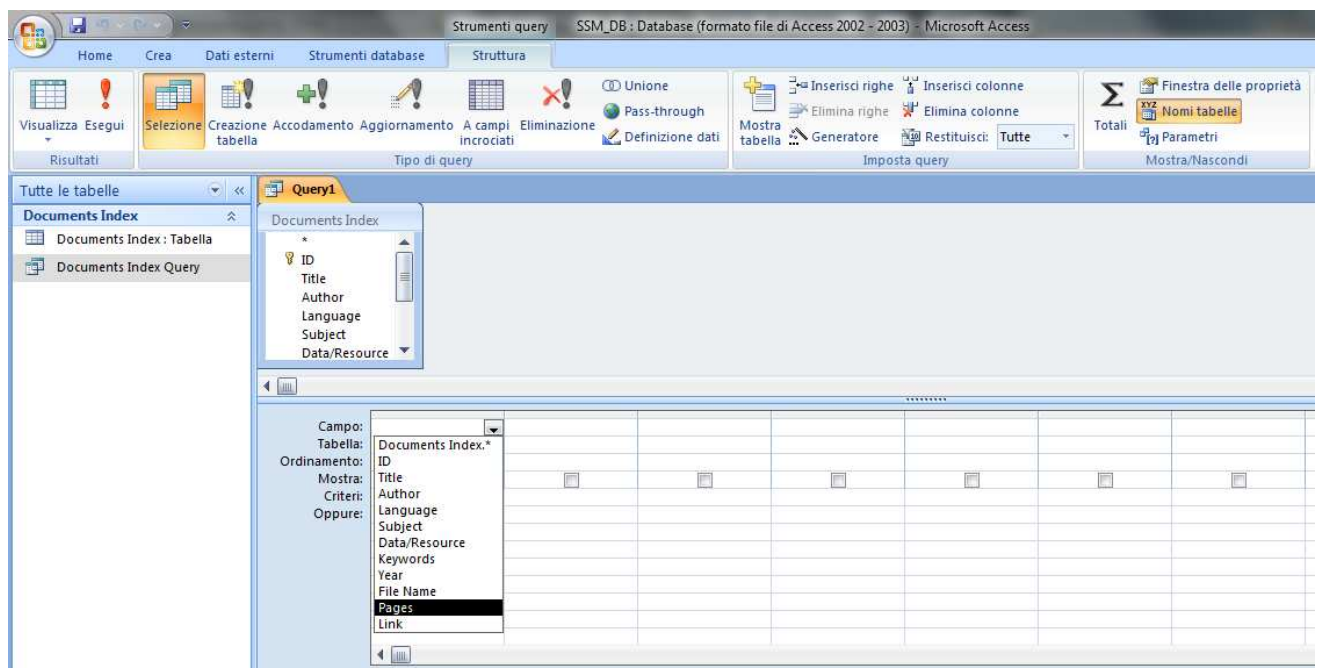

Cliccando sulla linguetta relativa al **Campo** si sceglie quali campi si vuole visualizzare. Ad esempio, se si vuole vedere il Link, Titolo, Autore e Keywords, si scelgono le relative voci nei menu contestuali e si spunta la voce **Mostra:** 

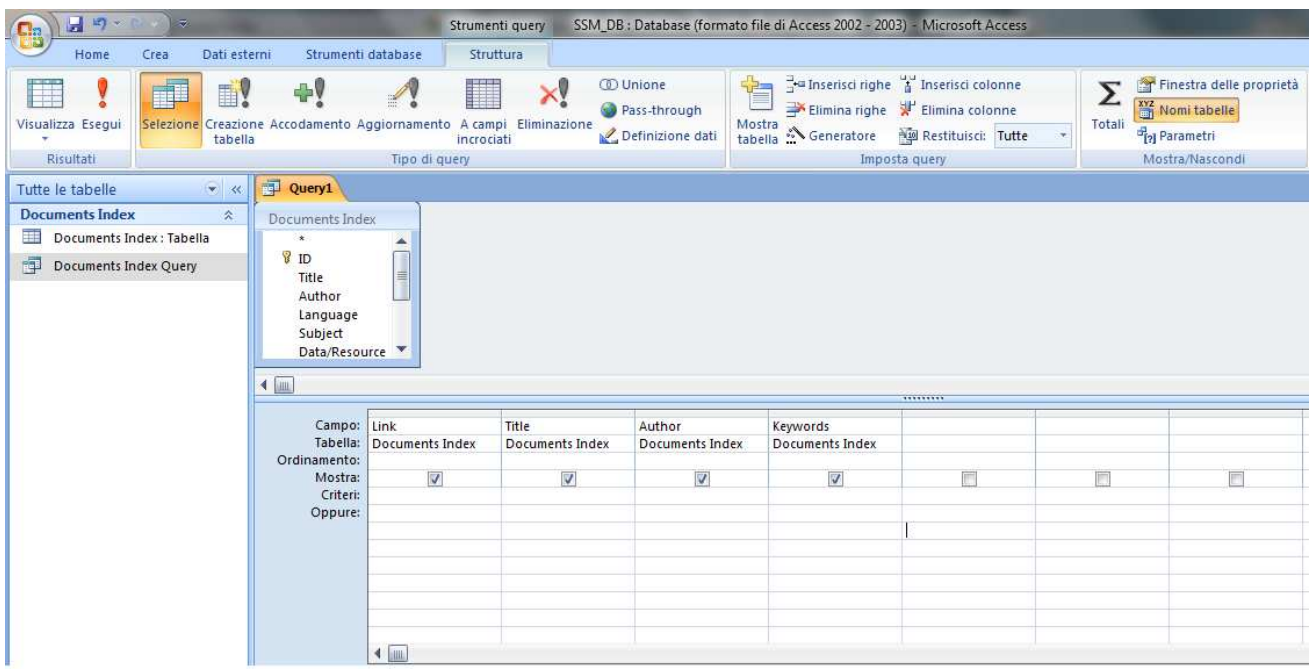

Il campo **Criteri** permette di impostare i criteri di ricerca. Ad esempio, se si vuole trovare tutti gli articoli che parlano di videogiochi e violenza (in italiano), bisogna scrivere nel campo relativo ai Criteri di Keywords:

**like \***videogiochi**\* and \***violenza**\***

e premere il pulsante **Esegui.**

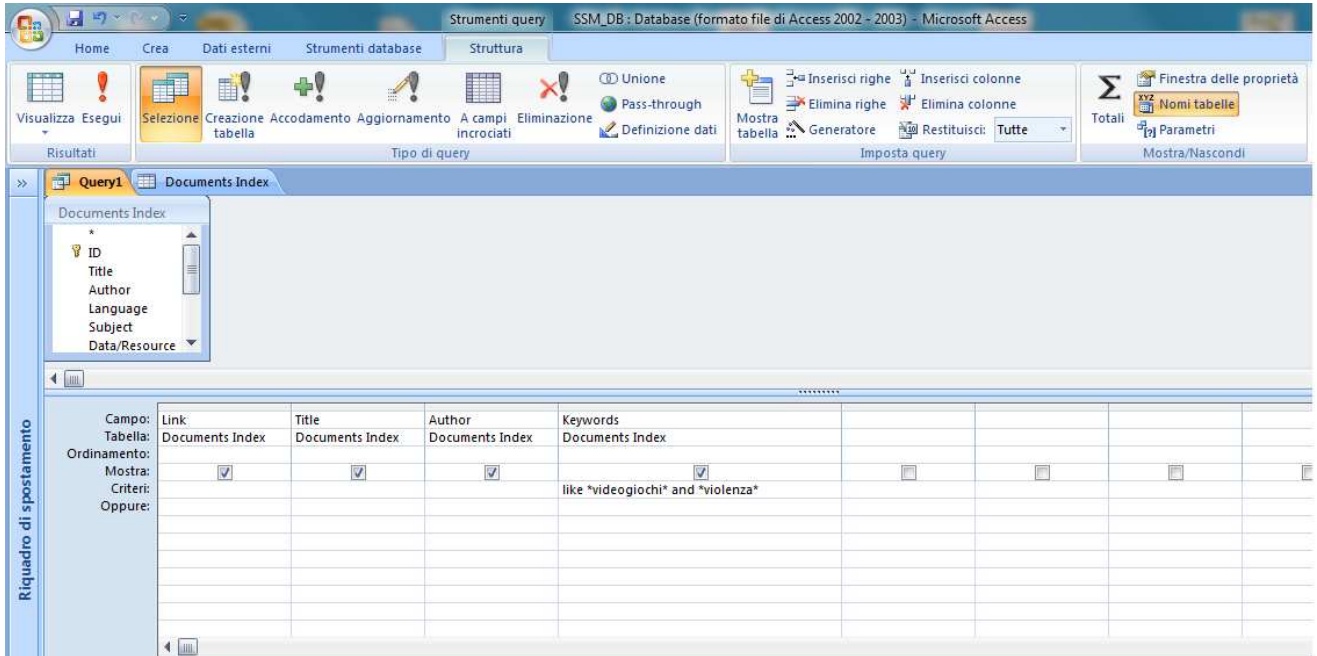

L'Access aggiusterà in automatico l'espressione della *query* e visualizzerà i risultati:

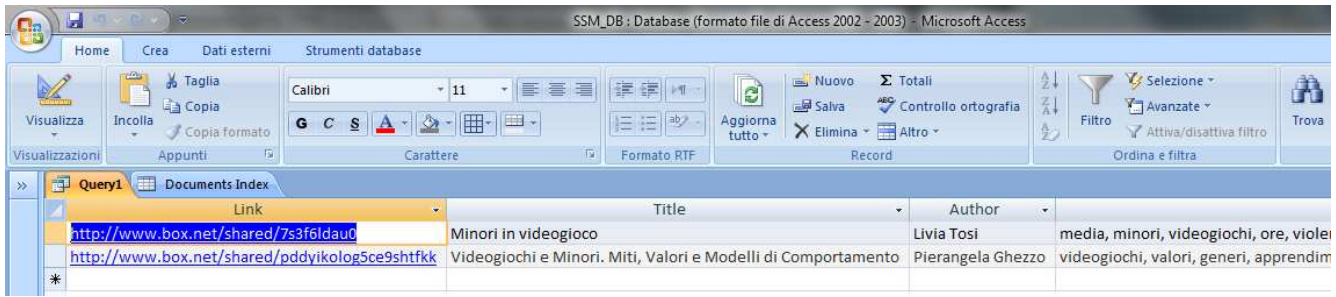

Cliccando su **Visualizza** del gruppo **Visualizzazioni** della scheda **Home**, si torna alla schermata precedente.

Se si vuole, invece trovare tutto il materiale scritto solo ed esclusivamente da un autore, come ad esempio Livia Tosi, si scrive

Livia Tosi

nel campo relativo ai Criteri di Autore e si preme il pulsante Esegui:

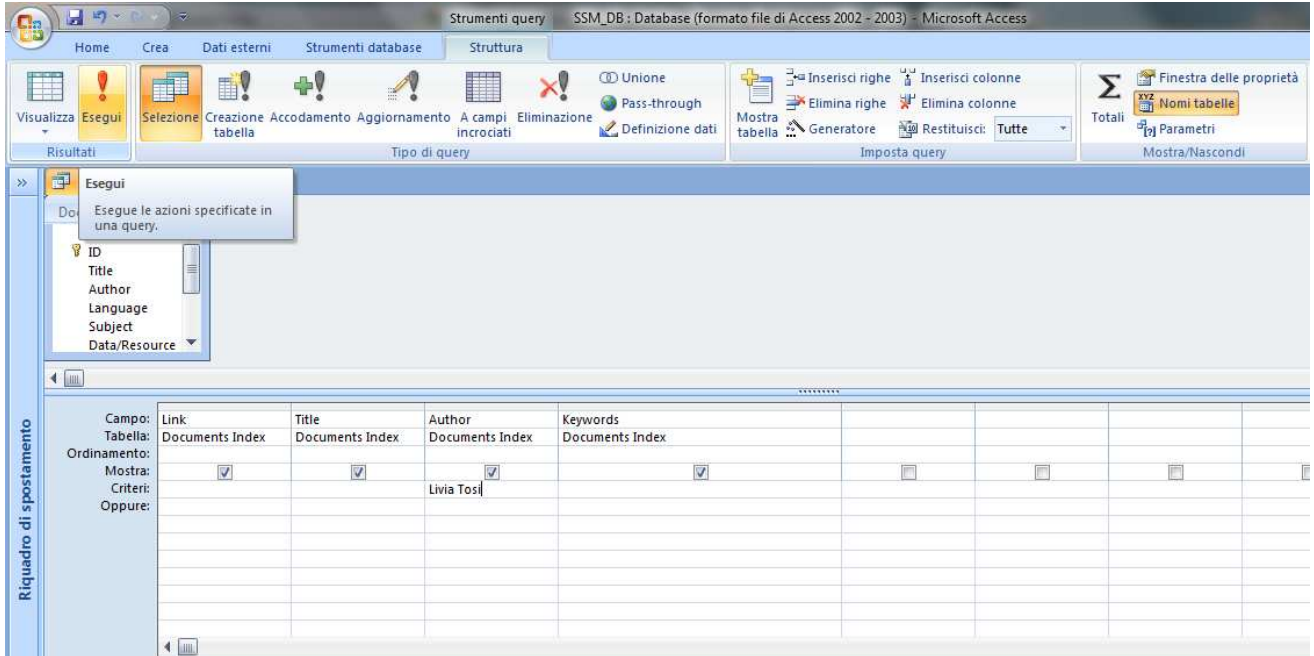

Quindi, da ricordare c'è

- la parola chiave **Like**, che indica che il testo cercato è da qualche parte nel campo di interesse, e **non** è **unico**,
- la parola chiave **And**, se si cerca in base a più parametri, ed
- il simbolo **\*** che posto prima o dopo, indica che prima o dopo il testo scritto potrebbe trovarsi qualsiasi altro testo

Per approfondimenti si rimanda al manuale ed alle guide di Microsoft Access.